# **Contents**

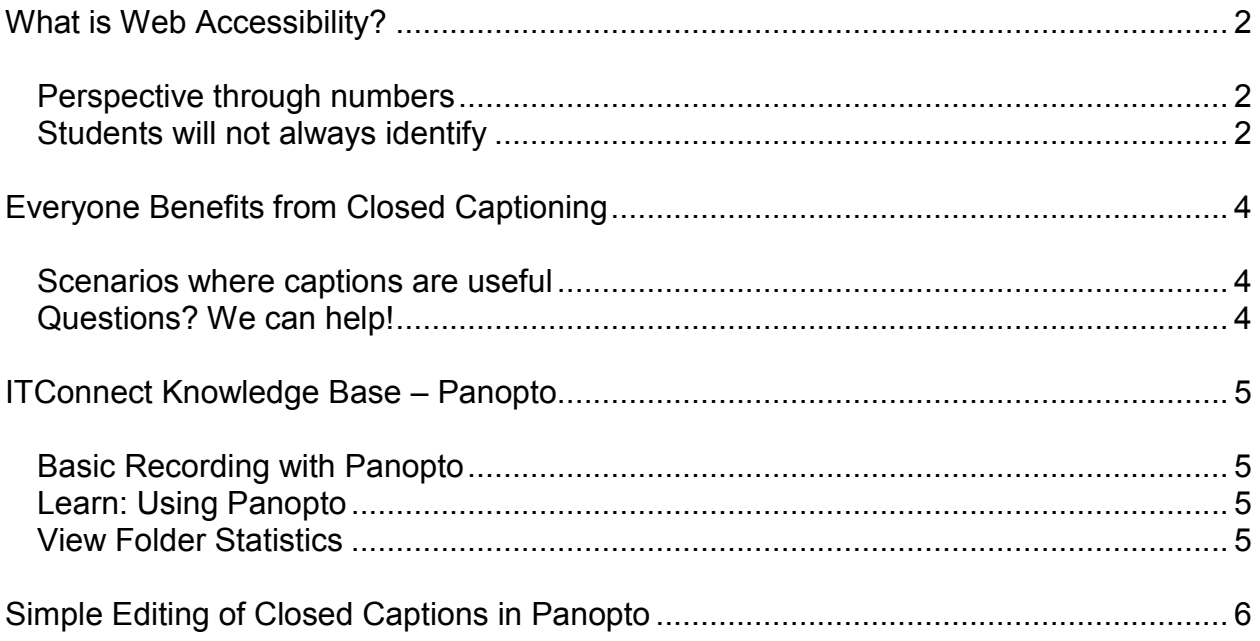

# <span id="page-1-0"></span>**What is Web Accessibility?**

Web accessibility is intended to ensure the web works for the widest possible audience. This means that any item, tool, or web element can be accessed by everyone, including those with differing abilities that may require additional elements to ensure access.

### <span id="page-1-1"></span>**Perspective through numbers**

A significant portion of the United States population has some form of a disability.

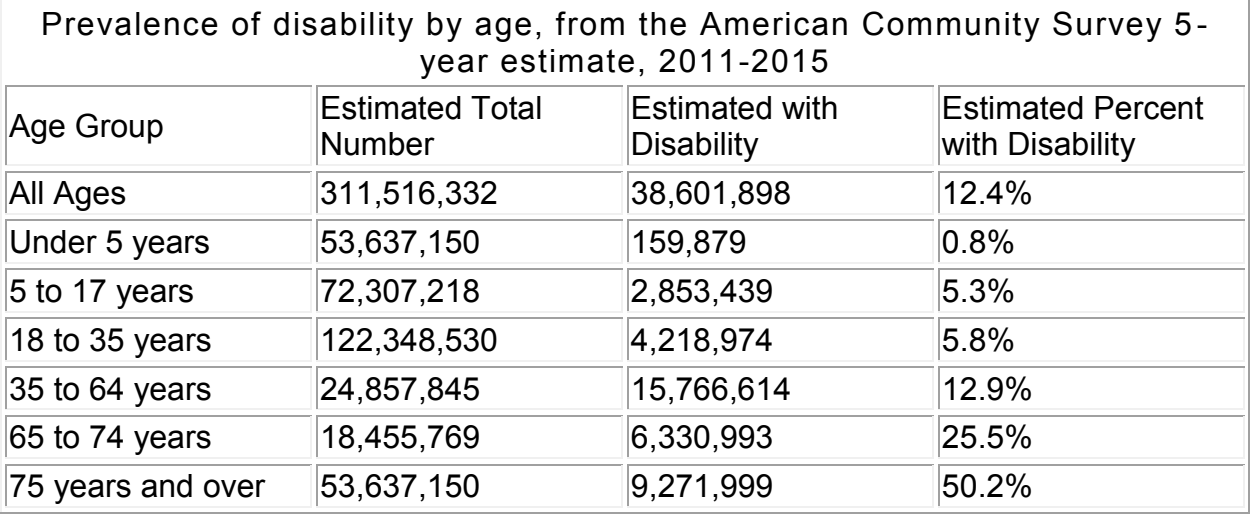

Among community colleges, approximately 12% of students indicate some form of disability through the National Postsecondary Student Aid Study (2007-2008 & 2011- 2012) from the US Department of Education. (Source: AACU Datapoints, Diverse disabilities, October 2015)

## <span id="page-1-2"></span>**Students will not always identify**

It is important to note that not all students with a disability make use of the Center for Disability Services. As a direct result, it is likely that an instructor will have a student with different abilities in their class but will not be given any awareness of it through official processes.

Additionally, in regards to online learning, many institutions and students believe that online courses should be built so that a student would not need to identify with a disability. In fact, many students with a disability will take an online course as they believe it will let them be seen for their educational abilities rather than for their personal disabilities. As stated in a Northwestern University School of Professional Studies page, [Why is web accessibility important?,](http://dl.sps.northwestern.edu/accessibility/why/)

*"They provide greater flexibility, allowing students to do their work when they have the most ability, rather than when the class is scheduled. They are easier to access for students with mobility issues. And they allow students to maintain their privacy if they do not want to report their disability."*

# <span id="page-3-0"></span>**Everyone Benefits from Closed Captioning**

[Video: Closed Caption \(CC\) Your Videos](https://www.youtube-nocookie.com/embed/m-6tXtRF9Us?rel=0;cc_load_policy=1)

Closed captioning directly benefits the deaf community, but captioned videos can also benefit everyone else.

### <span id="page-3-1"></span>**Scenarios where captions are useful**

- Sound is intentionally off
- Speakers/headphones are unavailable
- At work
- At church
- $\bullet$  In a library
- While babysitting
- Late night while doing homework
- Commuting on noisy buses or trains
- When introducing vocabulary
	- $\circ$  Your students may need the vocabulary words as they learn terms introduced in your videos
	- $\circ$  Closed captioning puts these vocabulary words in context and spelled correctly to reinforce learning
- Your students may be hard of hearing but not willing to 'declare' a disability
- Your students' native language may not be English
- Your dialect or accent may be difficult for a non-native speaker to clearly understand
- And many more.

## <span id="page-3-2"></span>**Questions? We can help!**

Check out our upcoming calendar of [accessibility workshops!](https://ctl.morainevalley.edu/events/?tribe-bar-search=access)

Want to know more about accessibility? [Contact us.](https://ctl.morainevalley.edu/about-us/contact-us/)

## <span id="page-4-0"></span>**ITConnect Knowledge Base – Panopto**

## <span id="page-4-1"></span>**Basic Recording with Panopto**

Please visit **Basic Recording with Panopto** to learn how to set up Panopto and record into the system.

## <span id="page-4-2"></span>**Learn: Using Panopto**

Please visit [Learn: Using Panopto](https://mvcc.teamdynamix.com/TDClient/KB/ArticleDet?ID=25109) to learn how to set up Panopto with your Canvas course.

### <span id="page-4-3"></span>**View Folder Statistics**

Please visit [View Folder Statistics](https://mvcc.teamdynamix.com/TDClient/KB/ArticleDet?ID=31596) to learn how to view folder data and other related statistics.

## <span id="page-5-0"></span>**Simple Editing of Closed Captions in Panopto**

#### **Three parts to Panopto**

There are three different aspects to Panopto:

- The Panopto Desktop Application Used to record and edit videos from a computer desktop. More information is available via the IT Connect article [Basic](https://mvcc.teamdynamix.com/TDClient/KB/ArticleDet?ID=31333)  [Recording with Panopto.](https://mvcc.teamdynamix.com/TDClient/KB/ArticleDet?ID=31333)
- Panopto via Canvas Easily upload videos to your Canvas course(s). You must click on the Panopto tool in your Canvas course to use Panopto. More information is available at [Using Panopto in Canvas -](https://ctl.morainevalley.edu/blog/2018/02/15/using-panopto-canvas-important-first-steps/) Important First Steps.
- Panopto via Web App This is where editing of Closed Captioning of videos in Panopto takes place. The Panopto Web App can be opened from MVConnect, via its [direct link,](https://morainevalley.hosted.panopto.com/) or from within a Canvas course by hovering over an existing video and selecting 'Edit'.

The functionality described in this post is accessed through the [Panopto web app.](https://morainevalley.hosted.panopto.com/)

#### **Simple Editing**

You can edit each closed caption from within the Panopto web app on the closed captioning screen by simply clicking the pencil icon.

This is how you get to closed captioning within Panopto.

- 1. From either the Panopto Web App or from the Panopto tool inside canvas:
- 2. Hover over your video then "Settings, Share, Edit, Stats & Delete" will appear.
- 3. Click Edit
- 4. On the left menu beneath Contents, is Captions. Click Captions
- 5. If no captions exist yet, from the 'Import Captions' pull down select 'Import Automatic Captions'

You may proceed with the process described below for simple editing.

This method is easy. After importing captions simply go line by line correcting each line.

- 1. Hover over the text you wish to edit
- 2. Click the pencil icon
- 3. Edit the text for that line of closed caption
- 4. Repeat for the next line of closed captions

It's that simple.

### Accessible Video – Self-Guided Tutorial Printable Guide

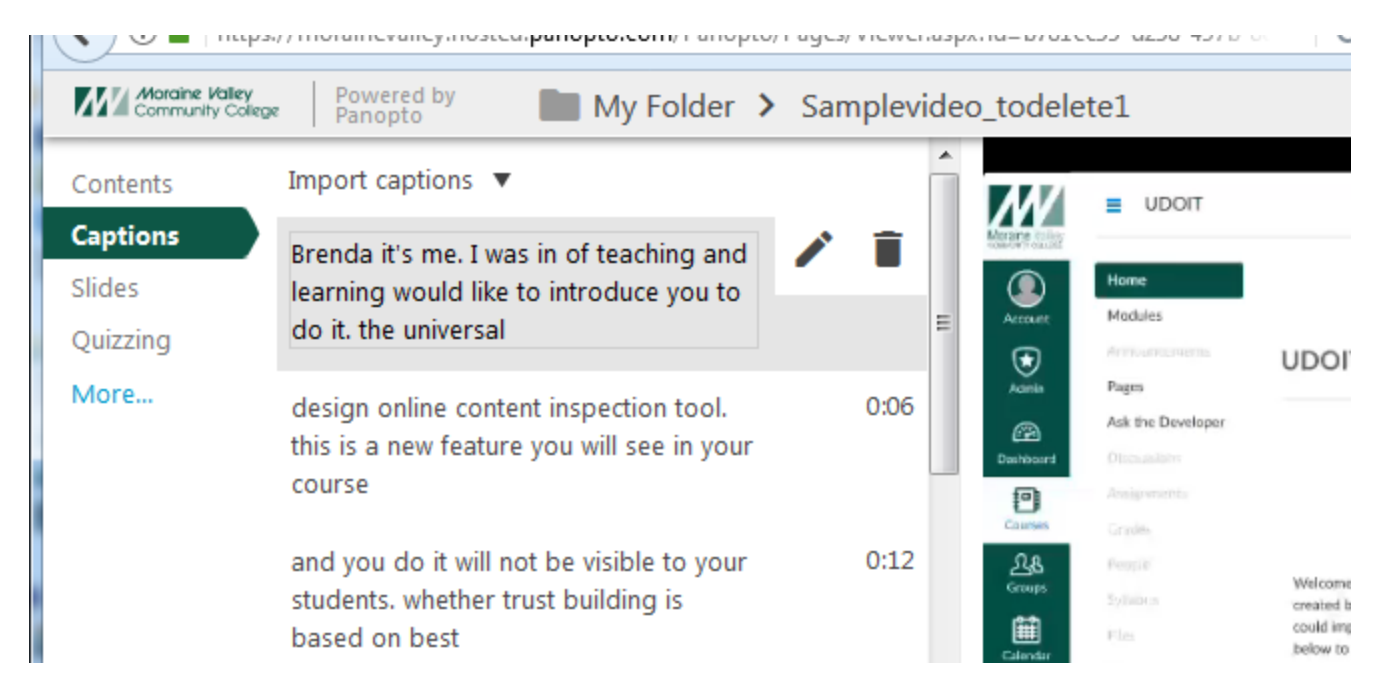

Clicking the pencil icon allows you to edit the line of closed caption text

#### **Additional resources:**

[Frequently Asked Questions about Closed Captioning -](https://www.panopto.com/blog/frequently-asked-questions-faqs-about-video-captioning-answered/) From Panopto

#### **Training Opportunities**

Check out our upcoming calendar of [Panopto training events!](https://ctl.morainevalley.edu/events/?tribe-bar-search=panopto)

Want to know more about Panopto courses available through the Center for Teaching and Learning? [Contact us.](https://ctl.morainevalley.edu/about-us/contact-us/)